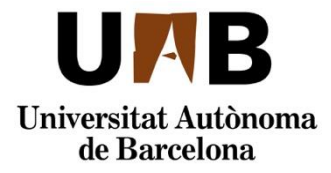

## **Obtener e instalar Office**

Gracias a un acuerdo entre Microsoft y la Universitat Autònoma de Barcelona, los alumnos del máster disponen de una suscripción gratuita a su software Microsoft Office 365, que incluye Word, Excel, PowerPoint, Access y Outlook, entre otras aplicaciones. Los estudiantes disponen de cinco licencias para instalar en Windows y macOS (recuerde que en macOS no existe Access), que se pueden descargar en el portal de Microsoft, y cinco licencias más para dispositivos móviles, que se pueden descargar en las tiendas de Android o Apple.

Se trata de licencias **gratuitas** activas mientras el alumno continúe matriculado en la UAB. Para comprobar la licencia, el ordenador o dispositivo móvil ha de tener conexión a Internet, y si pasan más de 30 días sin conexión, la licencia no será efectiva.

La instalación del software debe realizarse a través del portal de Office365. Para acceder al portal es necesario obtener una cuenta del dominio @e-msoffice.uab.cat, y su contraseña asociada. Si todavía no tiene acceso a esta cuenta, en el siguiente apartado se explica como conseguirlo.

## **Obtener acceso a la cuenta @e-msoffice.uab.cat**

Como la cuenta del portal Office365 está asociada a nuestra cuenta de correo de estudiante del dominio @e-campus.uab.cat, previamente necesitaremos el NIU, su contraseña, y acceso a dicha cuenta de correo.

En la pestaña *Recursos virtuales* del Campus Virtual encontrará instrucciones para identificar y acceder a todos estos elementos.

**1.** Entrar en [http://portal.office365.com/.](http://portal.office365.com/) Se le Microsoft solicitará el nombre de la cuenta Office365. Si su correo de estudiante es [nombre.apellido@e-campus.uab.cat,](mailto:nombre.apellido@e-campus.uab.cat) el Iniciar sesión identificador de usuario del portal Office365 de Microsoft será [nombre.apellido@e-msoffice.uab.cat.](mailto:nombre.apellido@e-msoffice.uab.cat) alfonso.ferreiro@e-msoffice.uab.cat En lugar de pulsar Siguiente, haga clic sobre ¿No puede acceder a su cuenta? Como no Siguiente tenemos la contraseña de la cuenta Office365, vamos a simular que la hemos olvidado, y Microsoft enviará un código de verificación a ;No puede acceder a su cuenta? nuestro buzón @e-campus.uab.cat para poder definir una contraseña nueva. **2.** Seleccione *Cuenta profesional o educativa*.Microsoft ¿Con qué tipo de cuenta necesita ayuda? Cuenta profesional o educativa 囟

Atrás

Creado por el departamento de TI

Cuenta personal Creado por usted

**3.** Introduzca de nuevo su identificador de usuario de Office365, rellene el *captcha* y pulse Siguiente.

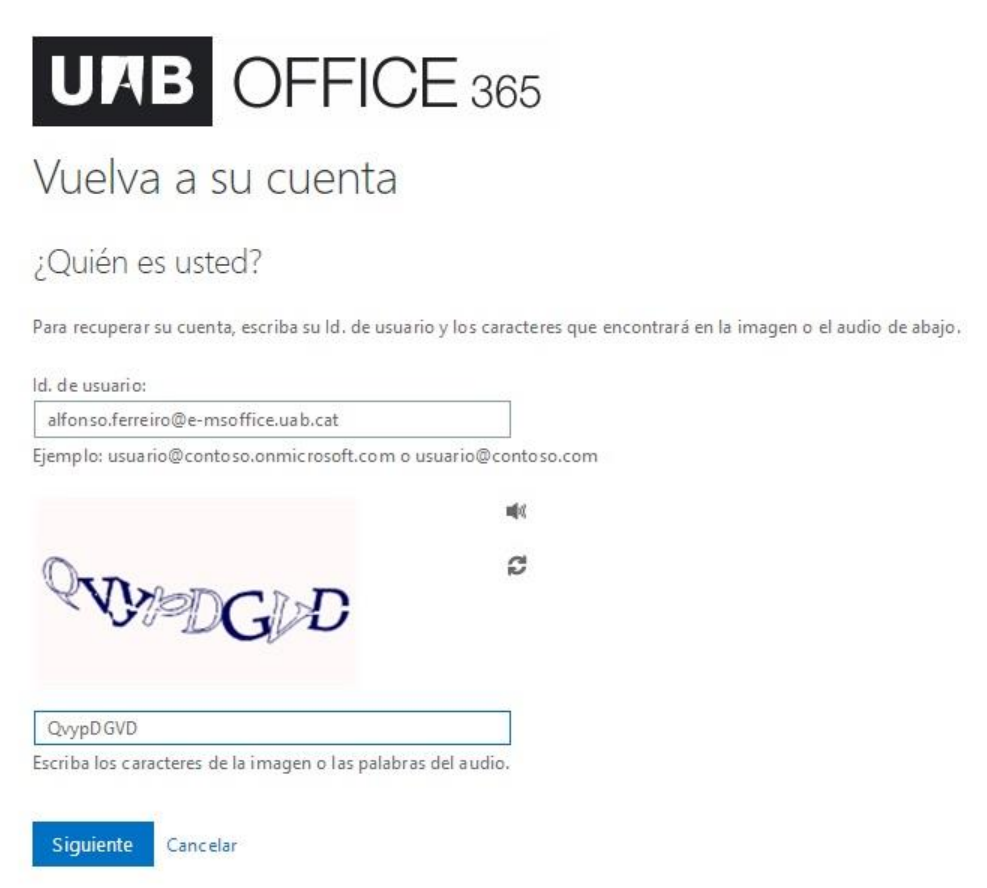

4. Pulse Correo electrónico para recibir un código de verificación en su buzón @e-campus.uab.cat.

En la pestaña *Recursos virtuales* del Campus Virtual encontrará instrucciones para identificar y acceder a su cuenta <u>@e-campus.uab.cat</u>.

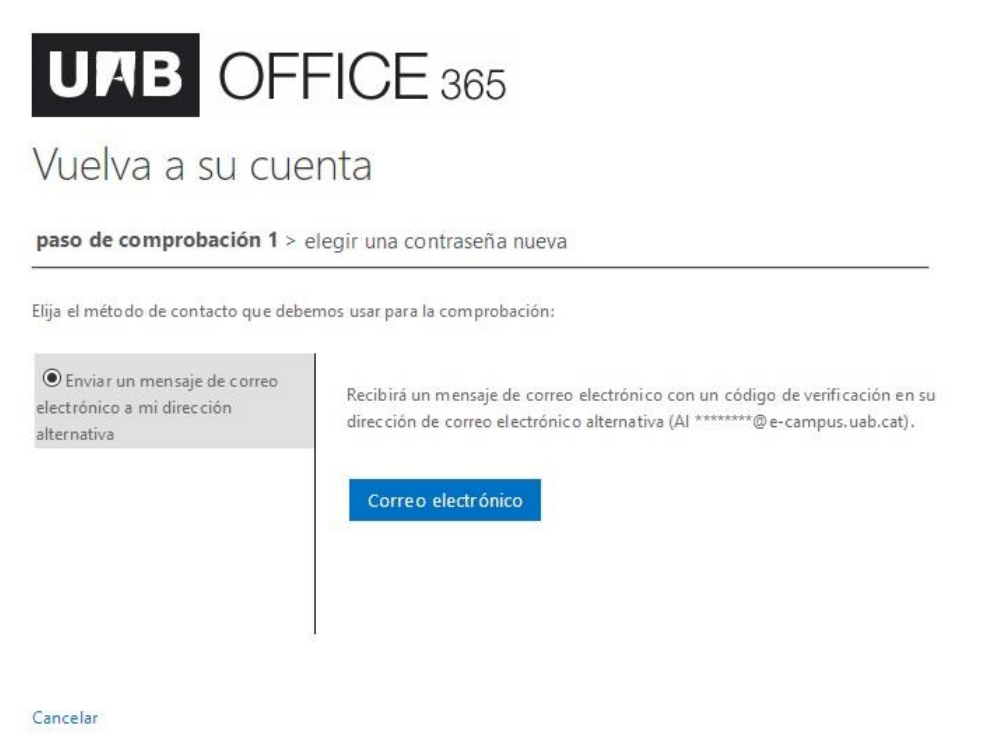

**5.** Introduzca el código de verificación que ha recibido y pulse Siguiente.

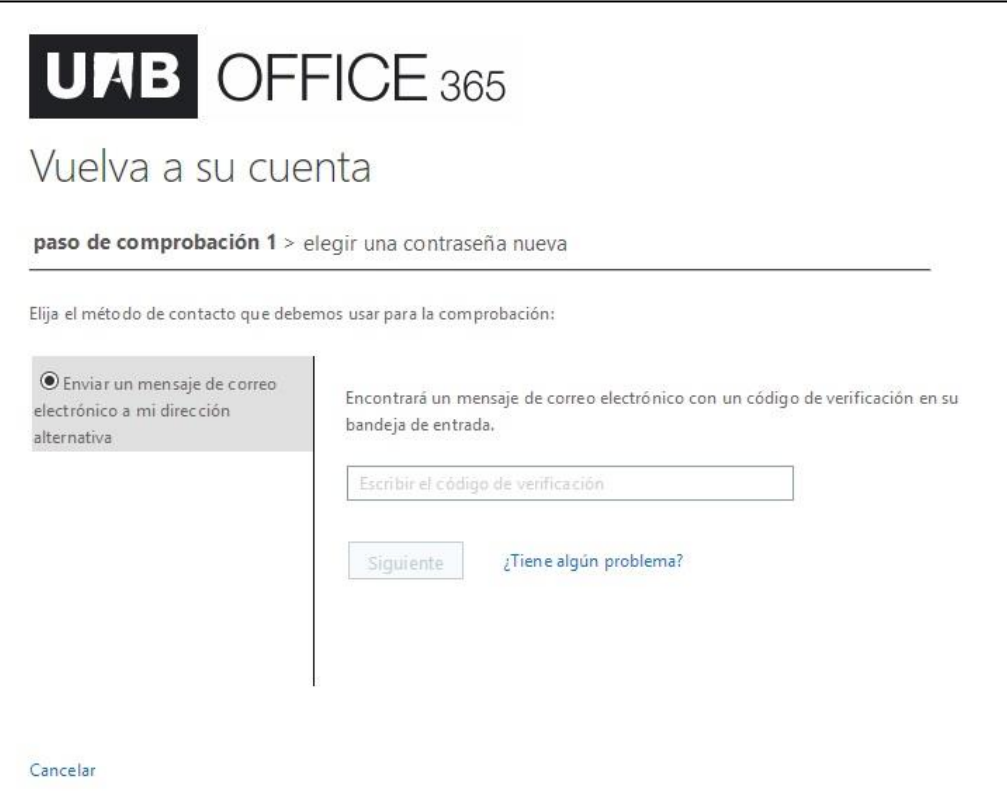

**6.** Escriba y confirme la que será la contraseña de su cuenta Office365. Pulse Finalizar.

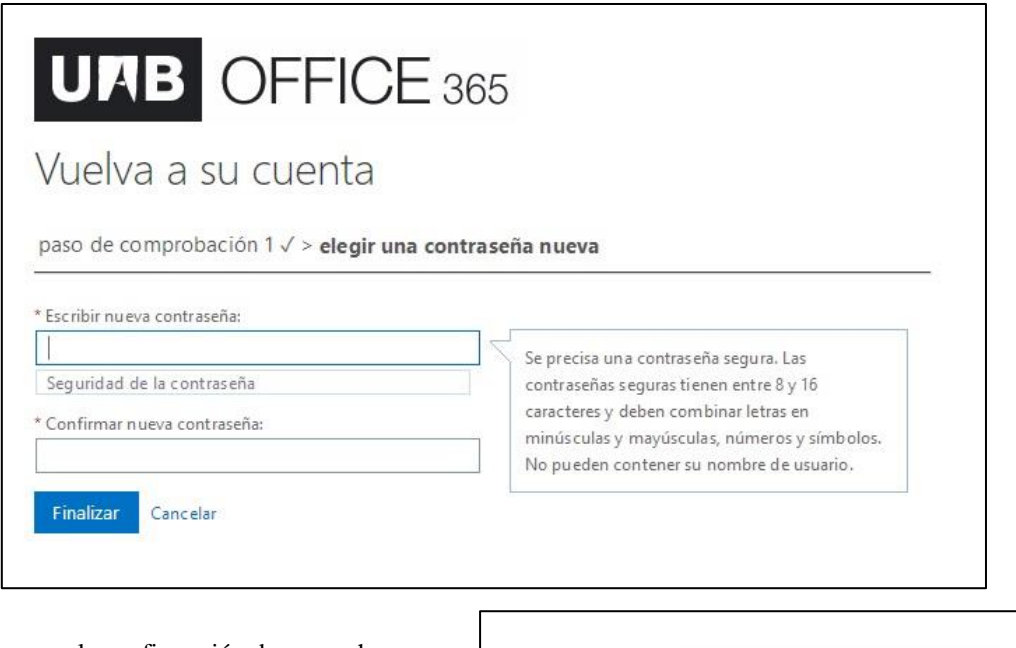

Cuando aparezca la confirmación de que se ha restablecido la contraseña, el proceso ha finalizado y ya tiene acceso a su cuenta.

En el siguiente apartado encontrará las instrucciones para instalar las aplicaciones de Office 365.

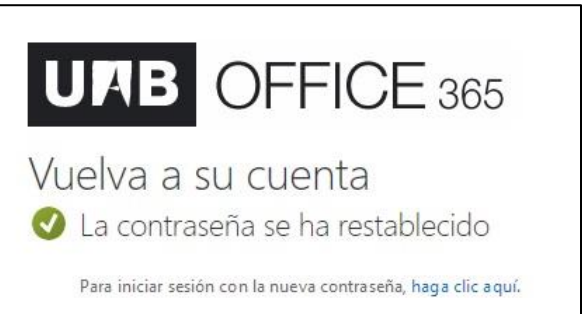

## **Como instalar Office 365**

**1.** Abra<http://portal.office365.com/> para entrar en el portal con su identificador de usuario y contraseña. Haga clic en Instalar Office y seleccione Otras opciones de instalación.

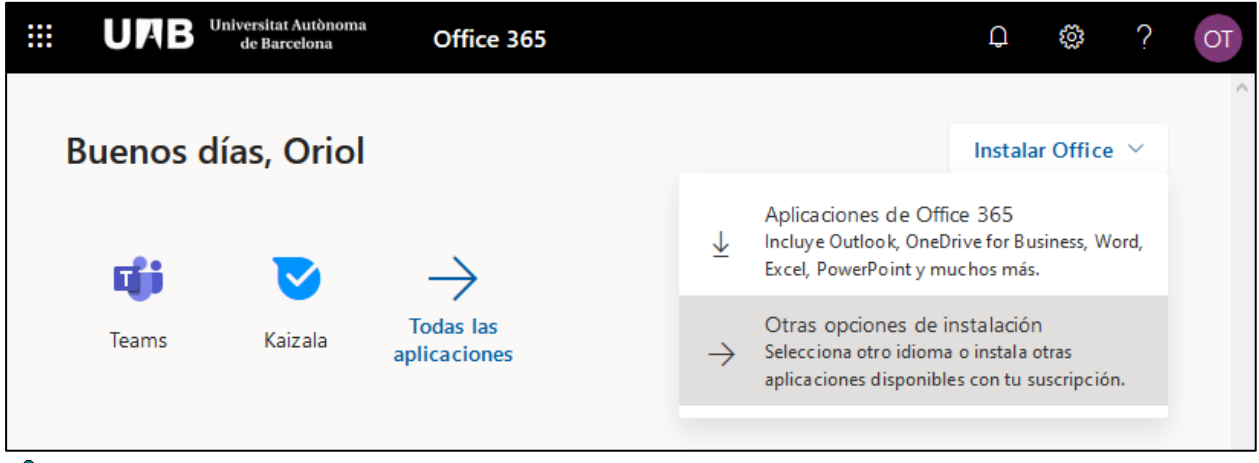

 $\hat{\mathcal{S}}$ Si es preciso puse el botón de la esquina superior derecha con sus iniciales, seleccione Mi cuenta y a continuación utilice el botón de configuración  $\ddot{\otimes}$  para cambiar el idioma del portal.

**2.** Si es necesario, seleccione el idioma de instalación. Le recomendamos que no cambie el defecto de la versión de 64 bits (es la versión oficial de Office). Pulse Instalar Office, y siga los pasos del asistente.

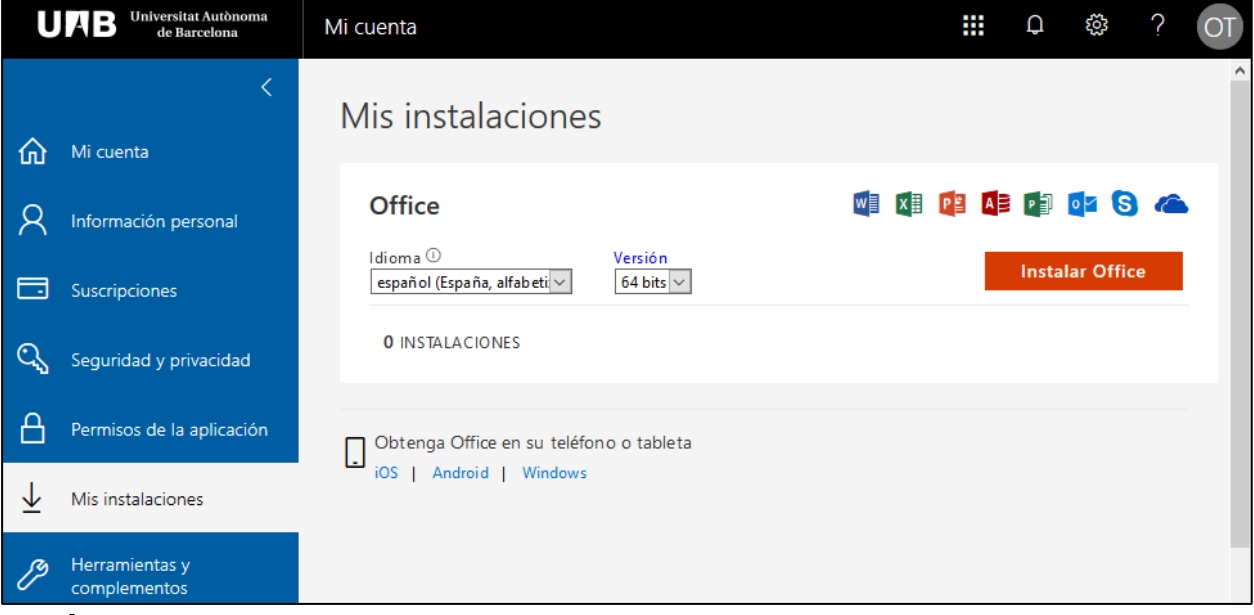

 $\mathcal{L}$  En la sección Mis instalaciones puede gestionar el máximo de 5 instalaciones disponibles para ordenadores personales (PC o Mac), tabletas o teléfonos inteligentes. Si ya hemos consumido las 5 licencias es posible desactivar la licencia de un dispositivo para poder instalar Office en otro.